**Hochschule Konstanz** Technik, Wirtschaft und Gestaltung

Open Teaching Lab (OTL)

www.htwg-konstanz.de/otl

#### Schritt 0

Herzlich willkommen im F 105

Los geht's!

### Schritt 1

»Pssst«-Schild außen an die Tür hängen Türschild auf »besetzt« schieben

### Schritt 2

Hauptschalter auf dem Tisch betätigen Rapidmooc fährt hoch, LED-Strahler gehen an

#### Schritt 3

RZ Login (fhkn\mmustermann) eingeben und Nutzungsbedingungen sowie Datenschutzhinweis zustimmen

# Schritt 4

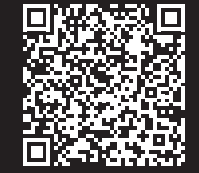

»Rapidmooc« App startet Menüpunkt »Video aufzeichnen« drücken

# Schritt 5

Lavalier-Mikrofon aus dem Etui nehmen und anschalten Anzeige links unten im Bildschirm zeigt Verbindung und Lautstärke an

# Schritt 6

Aufnahmemodus auswählen Mit »Starten« eigenes Video aufnehmen

# Schritt 7

Aufnahmen auf eigenem Laufwerk oder USB-Stick »Open Studio« speichern

### Schritt 8

Nutzung USB-Stick: Gespeicherte Daten vollständig löschen und wieder in die USB-Schnittstelle des Rapidmooc stecken

#### Schritt 9

Menüpunkt »Rapidmooc beenden« drücken

#### Schritt 10

Nur Hauptschalter auf dem Tisch betätigen. Rapidmooc und LED-Strahler werden automatisch ausgeschalten

#### Schritt 11

Touchscreen reinigen

### Schritt 12

»Pssst«-Schild abhängen Türschild auf »frei« schieben

Etwas funktioniert nicht?

#### Tel: +49 7531 206 477 oder 833

#### otl@htwg-konstanz.de

# Anleitung

#### Nutzung Open Studio